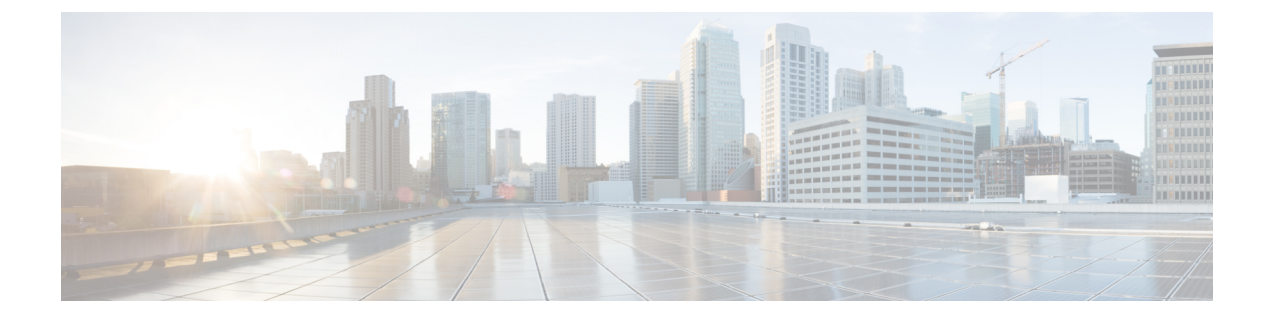

# ロケールの管理

- [ロケールの管理の概要](#page-0-0) (1 ページ)
- [ロケールの管理の前提条件](#page-1-0) (2 ページ)
- IM and Presence Service へのロケール [インストーラのインストール](#page-2-0) (3 ページ)

# <span id="page-0-0"></span>ロケールの管理の概要

複数の言語をサポートする Cisco Unified Communications Manager と IM andPresence サービスを 設定できます。インストール可能なサポート言語の数に制限はありません。

www.cisco.com には、ロケール固有のバージョンの Cisco Unified Communications Manager のロ ケールインストーラとIMandPresenceサービスのロケールインストーラが用意されています。 このロケールインストーラはシステム管理者がインストールします。このインストーラを使用 すると、ユーザがサポートされているインターフェイスを使用するときに、選択した翻訳済み テキストまたはトーン(使用可能な場合)を表示または受信できます。

Cisco Unified Communications Manager または IM and Presence Service をアップグレードした後 で、すべてのロケールを再インストールする必要があります。Cisco Unified Communications Manager ノードまたは IM and Presence Service ノードの major.minor バージョン番号と一致する、 最新バージョンのロケールをインストールしてください。

クラスタの各ノードに Cisco Unified Communications Manager をインストールし、データベース をセットアップしてから、ロケールをインストールします。IMandPresenceServiceノードで特 定のロケールをインストールする場合は、最初に Cisco Unified Communications Manager のクラ スタで同じ国の Cisco Unified Communications Manager のロケール ファイルをインストールする 必要があります。

ソフトウェアのアップグレードが完了した後に、Cisco Unified Communications Manager のノー ドと IM and Presence サービス ノードでロケールをインストールするには、次の項の情報を使 用します。

### ユーザ ロケール

ユーザ ロケール ファイルは、特定の言語と国に関する言語情報が含まれます。ユーザ ロケー ル ファイルは、ユーザが選択したロケールの電話機表示用の翻訳済みテキストとボイス プロ ンプト(使用可能な場合)、ユーザ アプリケーション、および Web ページを提供します。こ れらのファイル名の表記は、次のとおりです。

• cm-locale-language-country-version.cop (Cisco Unified Communications Manager)

• ps-locale-language\_country-version.cop (IM and Presence Service)

システムでユーザ ロケールのみが必要な場合は、CUCM ロケールをインストールした後でそ れをインストールします。

### ネットワーク ロケール

ネットワークロケールファイルは、電話トーン、アナンシエータ、ゲートウェイトーンなど、 さまざまなネットワーク項目の国固有のファイルを提供します。複合ネットワーク ロケール ファイル名の表記は、次のとおりです。

• cm-locale-combinednetworklocale-version.cop (Cisco Unified Communications Manager)

1つのロケールインストーラに複数のネットワークロケールが組み合されている場合がありま す。

(注)

シスコ承認の Cisco Unified Communications Manager および IM and Presence Service では、顧客 が提供するサーバは複数のロケールをサポートできます。複数のロケールインストーラをイン ストールすることにより、ユーザは複数のロケールから選択できるようになります。

ロケール ファイルは、ソフトウェア アップグレードをインストールする場合と同じプロセス を使用して、ローカル ソースまたはリモート ソースからインストールできます。クラスタの 各ノードに、複数のロケールファイルをインストールできます。クラスタ内のすべてのノード をリブートしないと、変更は有効になりません。クラスタ内のすべてのノードですべてのロ ケールのインストールが終了するまで、ノードをリブートしないように強くお勧めします。通 常の業務時間後にノードをリブートして、コール処理の中断を最小限にとどめてください。

## <span id="page-1-0"></span>ロケールの管理の前提条件

ロケールのインストールに関する考慮事項

• ロケールをインストールする前に、すべての Cisco Unified Communications Manager と IM and Presence サービスのクラスタノードをインストールし、データベースを設定します。

- IM and Presence Service ノードで特定のロケールをインストールする場合は、最初に Cisco Unified Communications Manager のクラスタで同じ国の Cisco Unified Communications Manager のロケール ファイルをインストールする必要があります。
- クラスタの各ノードに、複数のロケールファイルをインストールできます。新しいロケー ルをアクティブにするには、インストール後にクラスタの各ノードを再起動する必要があ ります。
- ロケール ファイルは、ソフトウェア アップグレードをインストールする場合と同じプロ セスを使用して、ローカルソースまたはリモートソースからインストールできます。ロー カル ソースまたはリモート ソースからのアップグレードの詳細については、『*Upgrade Guide for Cisco Unified Communications Manager*』を参照してください。

# <span id="page-2-0"></span>**IM and Presence Service** へのロケール インストーラのイ ンストール

- IM and Presence Service にロケールをインストールしてから、Cisco Unified Communications Managerにロケールをインストールします。英語以外のロケールを使用する場合は、Cisco Unified Communications Manager と IM and Presence Service の両方に適切な言語インストー ラをインストールする必要があります。
- IM and Presence Service クラスタに複数のノードがある場合は、ロケール インストーラが クラスタ内のすべてのノードにインストールされていることを確認します(サブスクライ バ ノードの前に IM and Presence データベース パブリッシャ ノードにインストールしま す)。
- 適切なすべてのロケール インストーラが両方のシステムにロードされるまで、ユーザ ロ ケールを設定しないでください。ロケール インストーラが Cisco Unified Communications Manager にロードされた後であっても、IM andPresenceService にロードされる前にユーザ がユーザロケールを設定してしまうと、問題が発生することがあります。問題が報告され た場合は、各ユーザに対し、Cisco Unified CommunicationsSelf CarePortalにサインインし、 ロケールを現在の設定から[英語 (English) ]に変更してから適切な言語に戻すように指示 することを推奨します。BAT ツールを使用してユーザ ロケールを適切な言語に同期する こともできます。

### 手順

- ステップ **1** cisco.com に移動し、IM andPresenceService のバージョンのロケール インストーラを選択しま す。 <http://software.cisco.com/download/navigator.html?mdfid=285971059>
- ステップ **2** 作業環境に適した IM and Presence ロケール インストーラのバージョンをクリックします。
- ステップ **3** ファイルをダウンロードしたら、ハード ドライブに保存し、ファイルの保存場所をメモしま す。
- ステップ **4** SFTP をサポートするサーバにこのファイルをコピーします。
- ステップ **5** 管理者のアカウントとパスワードを使用して Cisco Unified IM and Presence オペレーティング システムの管理にサインインします。
- ステップ **6 [Software Upgrades**(ソフトウェア アップグレード)**]** > **[Install/Upgrade**(インストール**/**アッ プグレード)**]**を選択します。
- ステップ **7** ソフトウェアの入手先として [リモート ファイル システム(Remote File System)] を選択しま す。
- ステップ **8** [ディレクトリ(Directory)] フィールドにファイルの保存場所(/tmp など)を入力します。
- ステップ **9** [サーバ(Server)] フィールドに IM and Presence Service のサーバ名を入力します。
- ステップ10 [ユーザ名 (User Name) 1フィールドと [ユーザー パスワード (User Password) 1フィールドに 自分のユーザ名とパスワードを入力します。
- ステップ11 [転送プロトコル (Transfer Protocol) ] で [SFTP (SFTP) ] を選択します。
- ステップ **12** [次へ(Next)] をクリックします。
- ステップ **13** 検索結果のリストから IM and Presence サービス ロケール インストーラを選択します。
- ステップ **14** [次へ(Next)] をクリックして、インストーラ ファイルをロードし、検証します。
- ステップ **15** ロケールのインストールが完了したら、クラスタ内の各サーバを再起動します。
- ステップ **16** インストールされるロケールのデフォルト設定は、「英語(米国)(English United States)」 です。IM and Presence サービス ノード の再起動中に、必要に応じて、ダウンロードしたイン ストーラのロケールに合わせてブラウザの言語を変更してください。
- ステップ **17** ユーザがサポートされている製品のロケールを選択できることを確認します。
	- ヒント クラスタ内のすべてのサーバに同じコンポーネントをインストールしてください。

## エラーメッセージロケールリファレンス

ロケールインストーラをアクティベーションするときに発生する可能性のあるメッセージの説 明については、次の表を参照してください。エラーが発生した場合は、インストールログにあ るメッセージを表示できます。

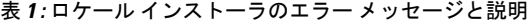

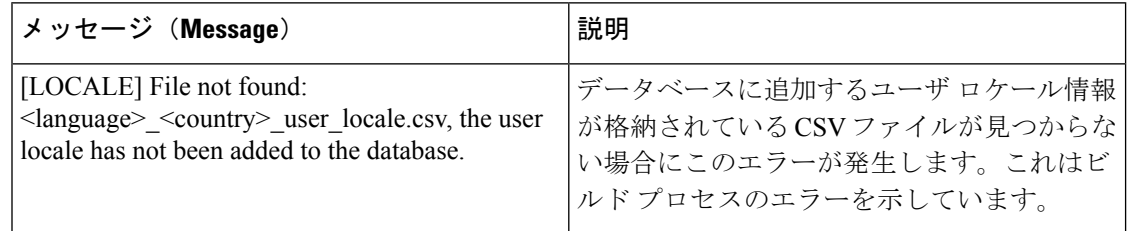

 $\mathbf I$ 

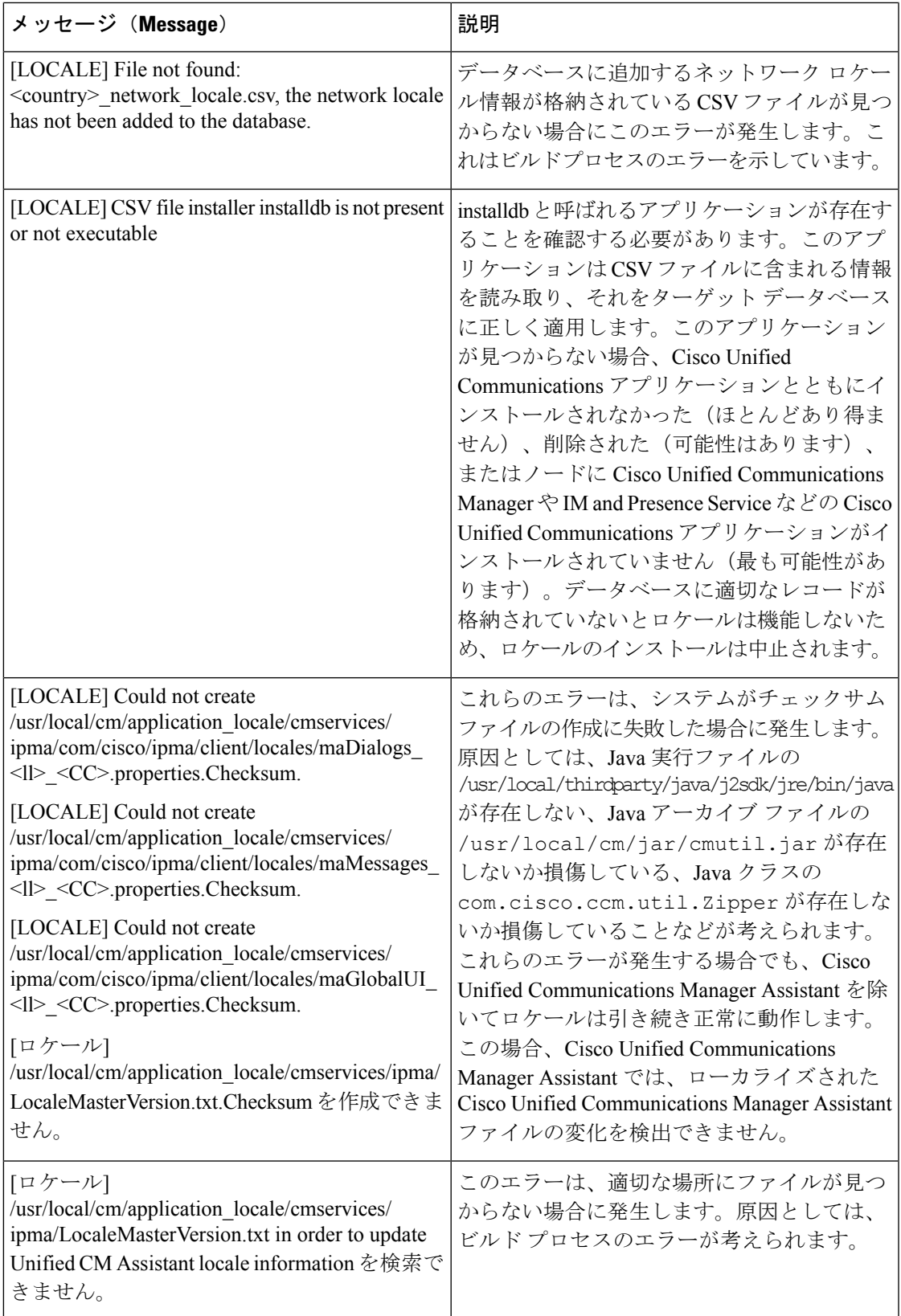

 $\overline{\phantom{a}}$ 

I

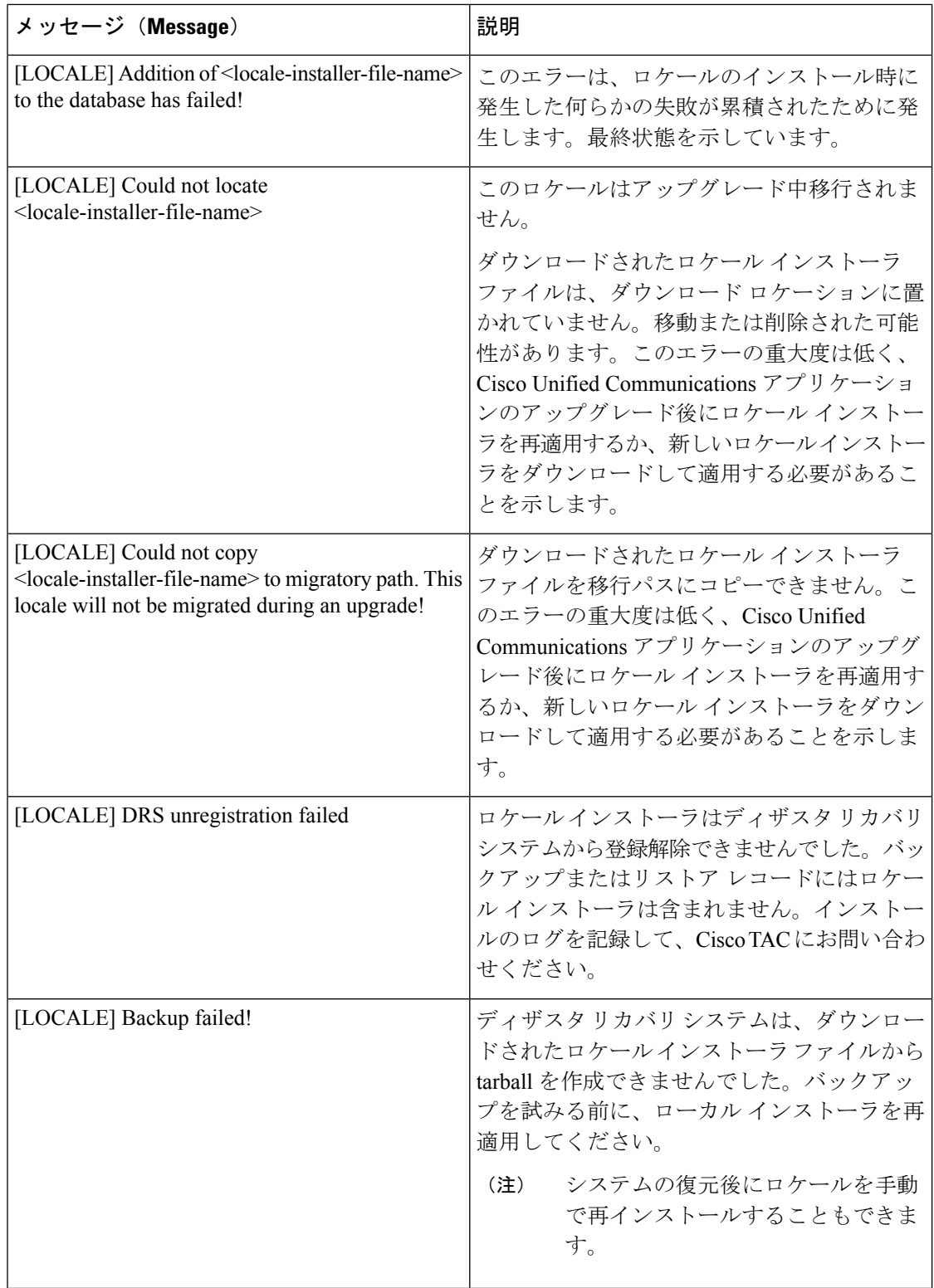

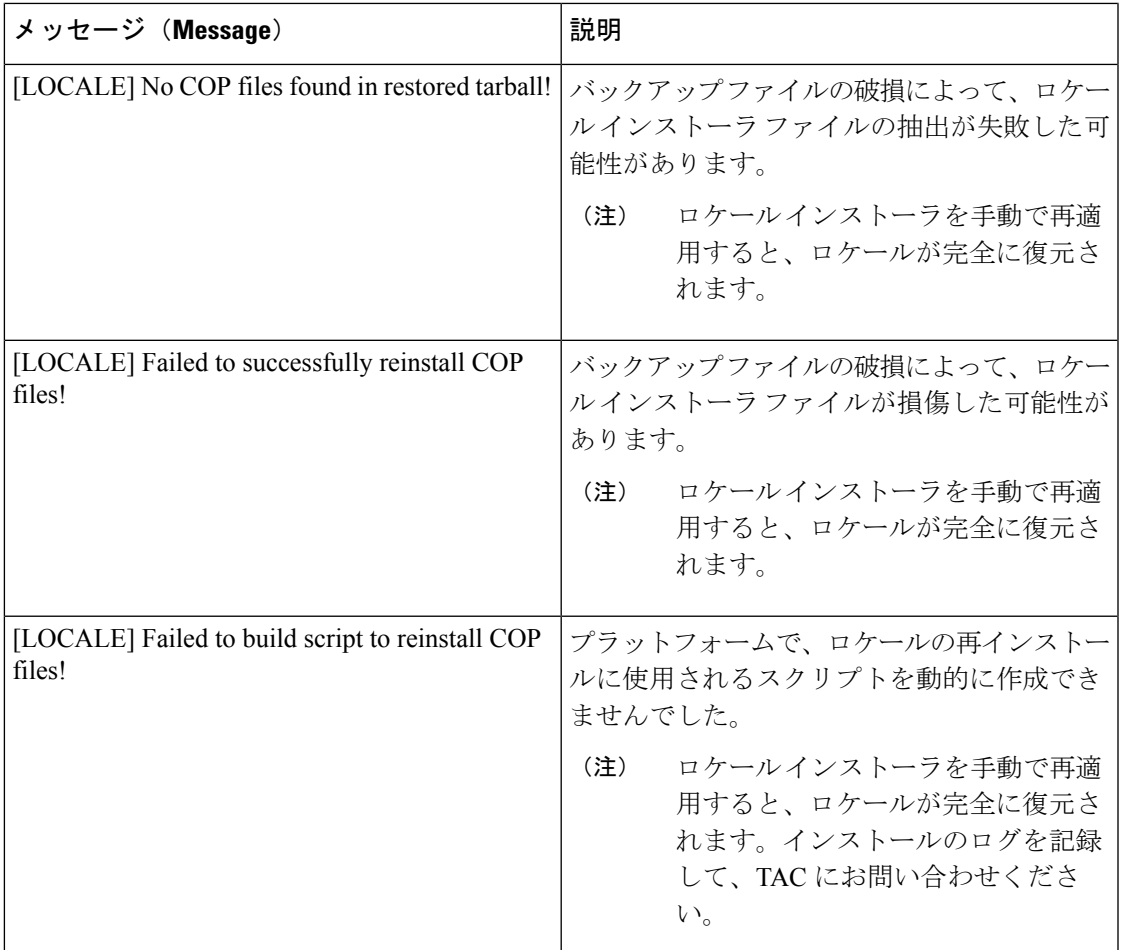

# ローカライズされたアプリケーション

IMandPresenceServiceアプリケーションはさまざまな言語をサポートします。ローカライズさ れたアプリケーションおよび使用可能な言語のリストについては、次の表を参照してくださ い。

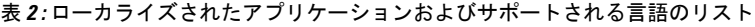

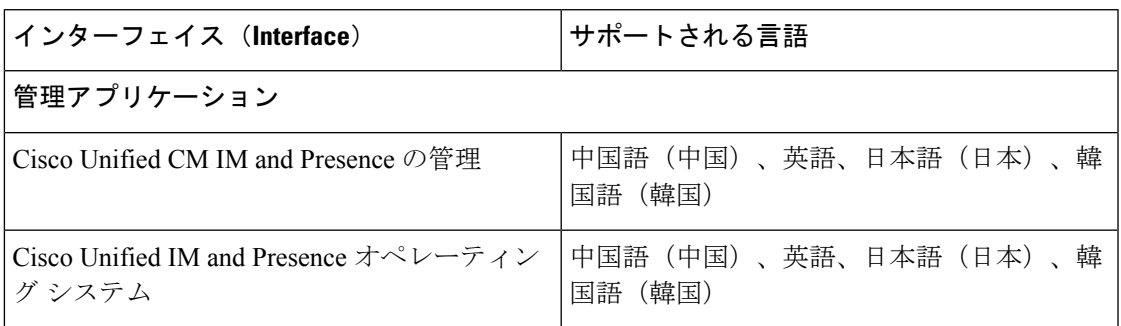

#### ローカライズされたアプリケーション

 $\overline{\phantom{a}}$ 

I